## LMS **STEP-BY-STEP (DROP AN ENROLLMENT)**

- 1. Login to [LMS](https://lms.learning.hhs.gov/Saba/Web_wdk/Main/platform/presentation/portal/portalDriver.rdf#topLinks)
	- click on **Learning** on the left-hand menu.
	- Click on **Current Learning.**

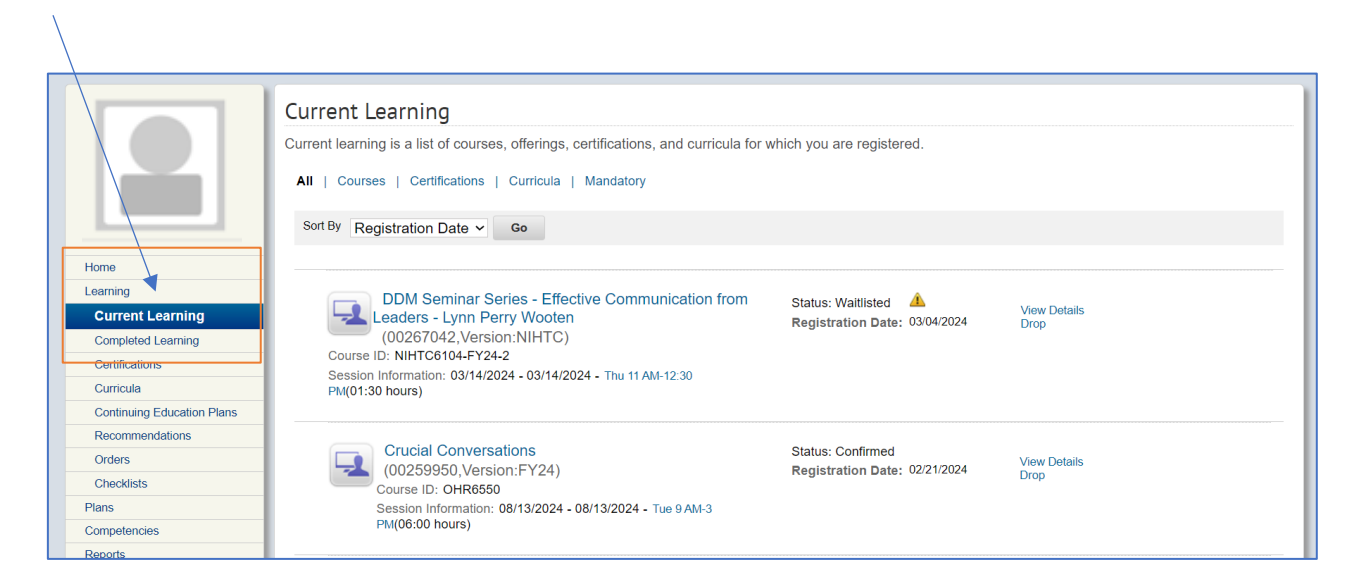

2. There are two ways to drop a course:

a. For online courses, next to the Launch Content button is a hyperlink titled **"View Details"**.

> • Click this link in order to bring up a window which will give more information about the training.

b. For instructor led and online training courses you will see a **Drop** link to the right of the offering.

• Click on the **Drop** link to cancel or drop the offering.

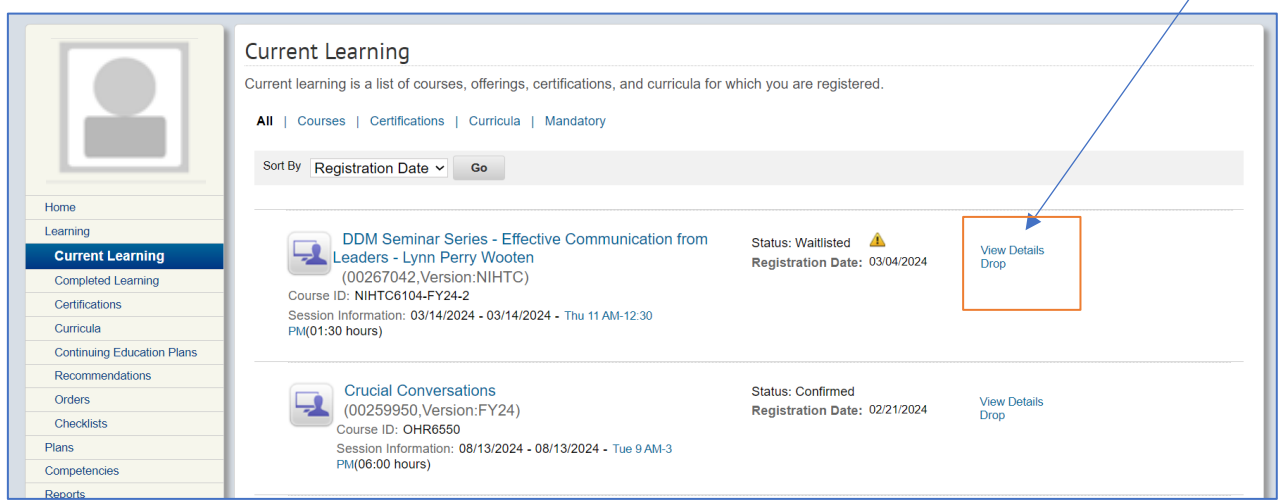

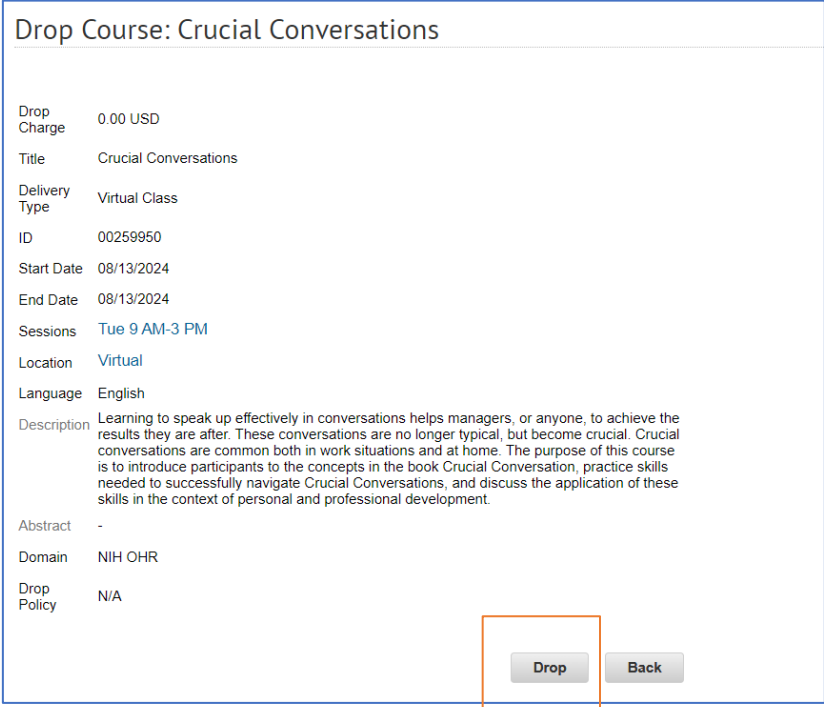